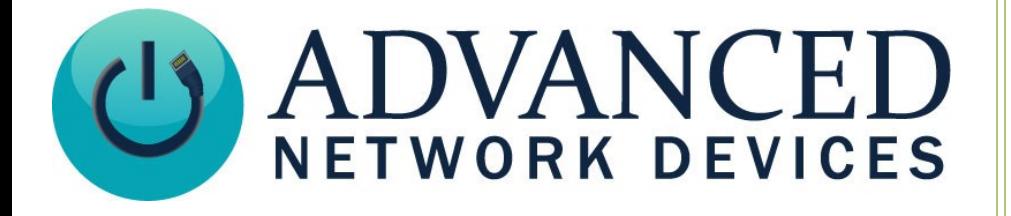

# **Trigger ClockWise Campus Alerts with InformCast**

Version 1.0

4/12/2021

2021 ADVANCED NETWORK DEVICES

3820 NORTH VENTURA DR.

ARLINGTON HEIGHTS, IL 60004

U.S.A

ALL RIGHTS RESERVED

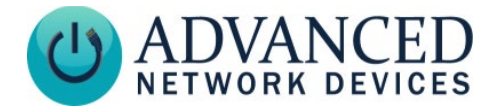

### **PROPRIETARY NOTICE AND LIABILITY DISCLAIMER**

The information disclosed in this document, including all designs and related materials, is the valuable property of Digital Advanced Network Devices and/or its licensors. Advanced Network Devices and/or its licensors, as appropriate, reserve all patent, copyright and other proprietary rights to this document, including all design, manufacturing, reproduction, use, and sales rights thereto, except to the extent said rights are expressly granted to others.

The Advanced Network Devices product(s) discussed in this document are warranted in accordance with the terms of the Warranty Statement accompanying each product. However, actual performance of each product is dependent upon factors such as system configuration, customer data, and operator control. Since implementation by customers of each product may vary, the suitability of specific product configurations and applications must be determined by the customer and is not warranted by Advanced Network Devices.

To allow for design and specification improvements, the information in this document is subject to change at any time, without notice. Reproduction of this document or portions thereof without prior written approval of Advanced Network Devices is prohibited.

### **TROUBLESHOOTING AND ADDITIONAL RESOURCES**

Support Site: <https://www.anetd.com/user-support/> Technical Resources: <https://www.anetd.com/user-support/technical-resources/> AND Legal Disclaimer: <https://www.anetd.com/legal>

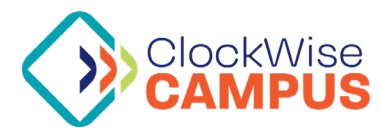

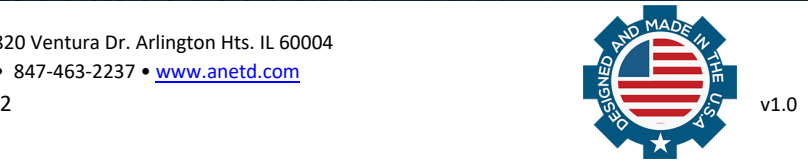

# **Trigger ClockWise Campus Alerts with InformaCast**

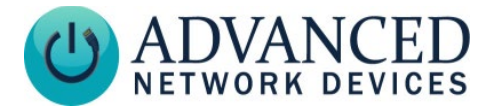

### **OVERVIEW**

In some cases, a user may prefer to configure specific alerts in ClockWise Campus, and then run those from InformaCast. To do this, you can configure InformCast to trigger ClockWise Campus alerts.

### **SETUP**

1. Register ClockWise Campus with the Informacast Server. Click the Settings button in the lowerleft-hand corner of ClockWise Campus, and select the last tab *InformaCast*.

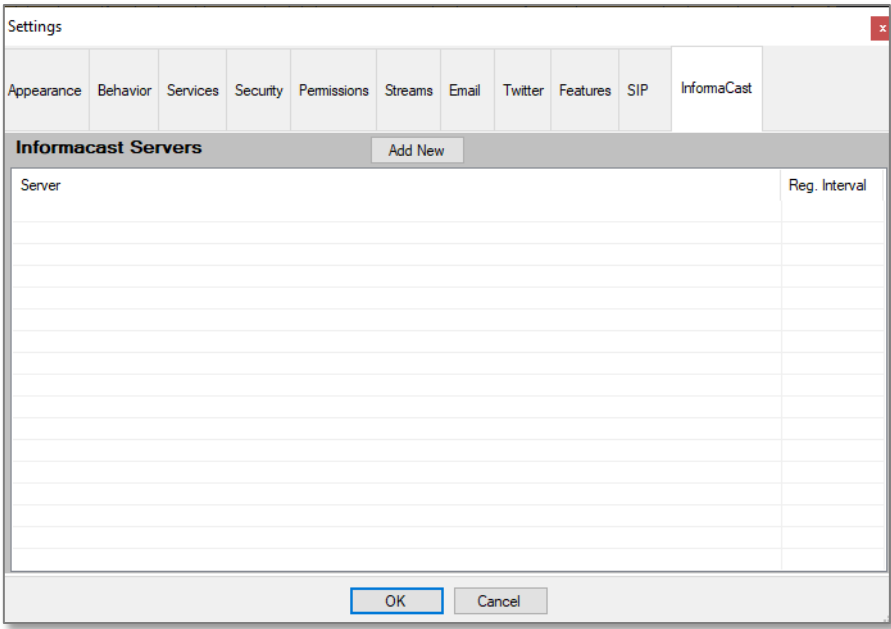

2. Click the *Add New* button, and enter the URL [http://xx.xx.xx.xx:8081/InformaCast/admin?cmd=spkr,](http://xx.xx.xx.xx:8081/InformaCast/admin?cmd=spkr) where the **xx.xx.xx.xx** represents the IP of your InformaCast server. Keep the default 300 second registration interval unless you have a reason to change it. Click *Save*.

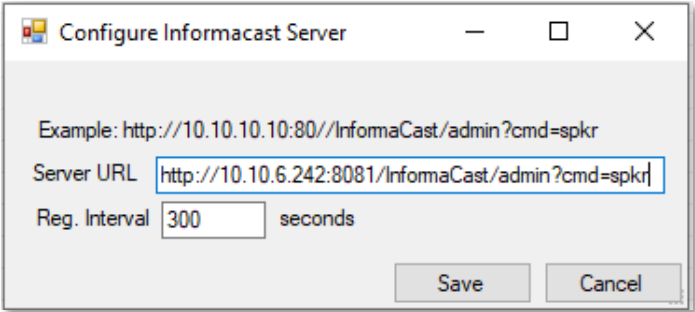

3. Click *OK* to apply the ClockWise Campus Settings. The program will prompt you to restart the ClockWise Campus application. Click *Yes*.

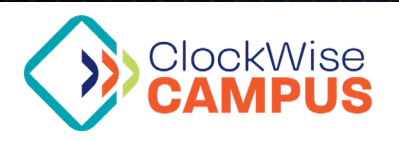

# **Trigger ClockWise Campus Alerts with InformaCast**

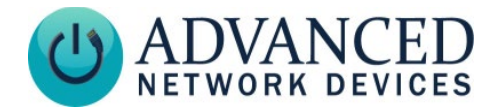

### **INFORMACAST ADVANCED CONFIGURATION**

#### *Please note: If using Fusion, please refer to the Singlwire support documentation***.**

- 1. Launch InformaCast.
- 2. Click the "Speakers" icon in the upper right. InformaCast will report new endpoints found on the network near the top of the screen.

InformaCast has detected new IP Speakers on the network. WEW @

- 3. Click  $\sqrt{\frac{1}{N}}$  and then  $\sqrt{\frac{1}{N}}$  your ClockWise Campus installation with the desired properties.
- 4. Create an InformaCast recipient group that includes your Clockwise Campus installation. Click on the "Recipients" icon in the upper right corner of the screen.

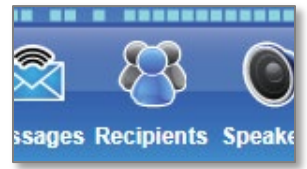

- 5. Click  $($ ADD $($ **C** $)$  on the following page.
- 6. On the following screen, name the group, and check the box to add recipients. For this example, select "individually" and click the *Edit* button.
- 7. A new window will pop up, allowing you to select your ClockWise Campus installation. Highlight it, and click *Add* to add it to your group.
- Name Example 图 (required) Dial Code Tags Add A Tag ▼ **Select Recipients**  $\blacksquare$  Individually EDIT **Select Individual Recipients** Filter: clear Available Recipients (double click to select) **Descriptive Text**  $\cdot$ M2M Output Port: Gary Pulse GPIO: GPO0  $\ddot{\phantom{1}}$ IP Speaker: Gary M PC; MAC address f8b1569cfb59 IP Speaker: Daniel's Clockwise; MAC address 02004c4f4f50 ▼ | IP Speaker: Gary M GEN2; MAC address 2046f9044012 **Add**

Recipients | Edit Recipient Groups | Add Recipient Group

- 8. Click the *Submit* button.
- 9. Click  $\sqrt{\frac{1}{2}}$  which returns to the previous screen.

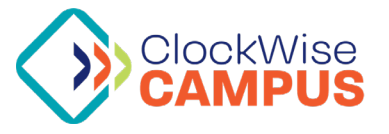

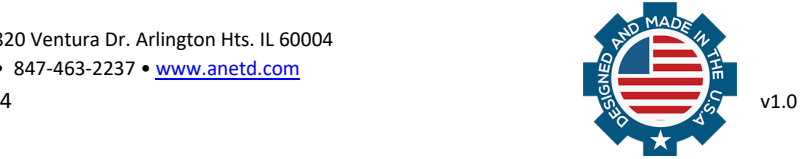

Remov

# **Trigger ClockWise Campus Alerts with InformaCast**

- 
- 10. Now click the messages icon in the upper-right hand corner of InformaCast.
- 11. Click the  $\Box$  button on the following page, and create the message you'd like to use to trigger ClockWise Campus.
- Messages Re

12. In the short-text section, be sure to include the command:

#### **{and\_fmt=;trigger=informacast}**

**N***ote: You can choose any word instead of the word "informacast" in this example, provided you use that word again in step 15 below*.

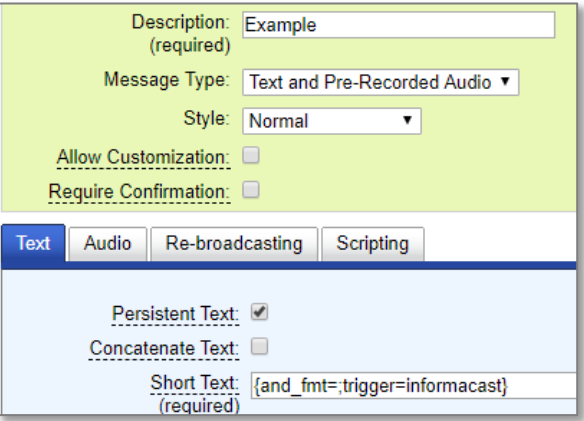

- 13. Now go back to ClockWise Campus to create the event you wish to trigger.
- 14. In Clockwise Campus, select the  $\vert$  Alerts  $\vert$  tab, and click the  $\vert$  Add an Alert button to bring up the *Add New Event/Alert* window.
- 15. Add text, audio, and any other options as desired. The "source" drop-down menu must be set to *ClockWise User*. Now type "informacast" (or the trigger word you used in step 12) into the channel text box.

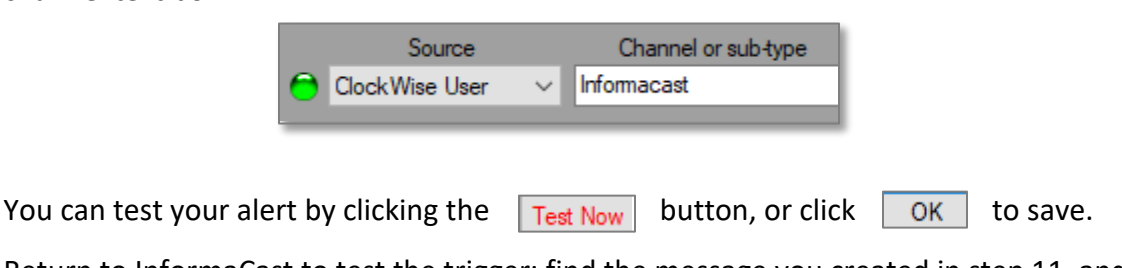

- 15. Return to InformaCast to test the trigger: find the message you created in step 11, and click the SEND **C** button.
- 16. You should see the group you created in step 6 in the list on the following page. Select it using the checkbox, and click the  $\Box$  send  $\Box$  button.

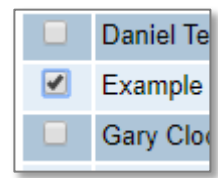

17. The ClockWise Campus alert will then trigger.

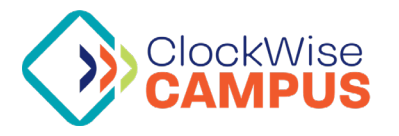

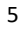

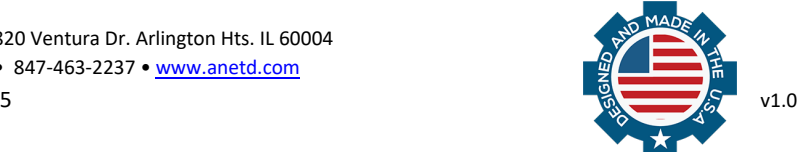